#### Dans la série Les tutoriels libres présentés par le site FRAMASOFT

# Maîtriser 7-ZIP en 5 minutes

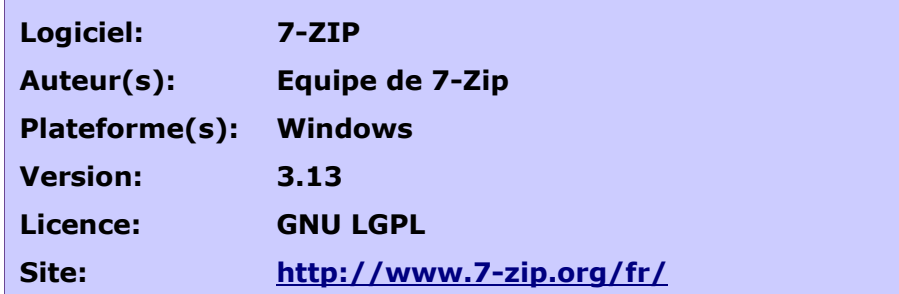

Par

### Ludovic DROUARD

(Tutoriel originel de Vincent MEUNIER)

10/09/2004

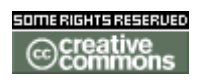

Publié sous licence Creative Commons By-NonCommercial-ShareAlike

[http://creativecommons.org/licenses/by-nc-sa /2.0/](http://creativecommons.org/licenses/by-nc-sa/2.0/)

# Framasoft

« Partir de Windows pour découvrir le libre... » http://www.framasoft.net

#### Table des matières

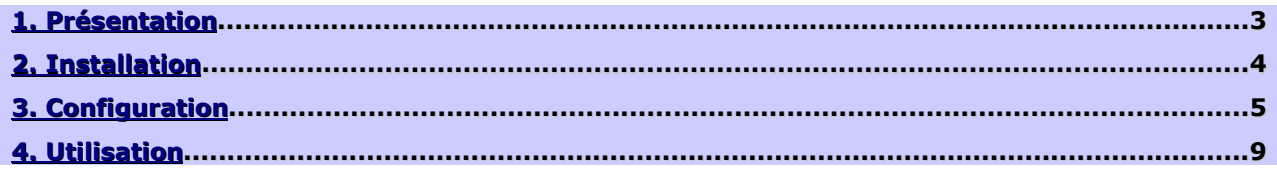

# <span id="page-2-0"></span>1. Présentation

Le domaine de la compression de données est un secteur où les formats de compression se font légion, tous aussi relativement performants les uns que les autres. Le problème est que peu de formats se sont imposés véritablement (gz et bzip2 pour GNU Linux/BSD, Zip, Rar et Cab pour les systèmes d'exploitation Microsoft) et que par conséquent, il faut pouvoir en gérer plusieurs quand le besoin s'en fait sentir. A l'heure actuelle, les principaux logiciels de décompression savent gérer ces différents format de compression. 7-ZIP (Prononcez « seven zip ») fait partie des ces fameux logiciels avec comme autres atouts, sa licence libre GNU LGPL, sa gratuité, sa simplicité, sa bonne intégration dans les environnements logiciels, et la localisation dans 41 langues. Pour la question multi-plateforme (portage vers d'autres systèmes d'exploitation), le portage est prévu d'ici la fin 2004 (projet). Pour l'instant, il ne fonctionne que sous les systèmes d'exploitations Microsoft Windows.

# <span id="page-3-0"></span>2. Installation

Commençons par récupérer la dernière version du logiciel 7-ZIP. En date 9 Septembre 2004, la version la plus à jour est la 3.13. Connectez vous sur le site<http://www.7-zip.org/> (En anglais) ou <http://www.7-zip.org/fr/>(En francais), rubrique « **Download** » ou « Téléchargement ».

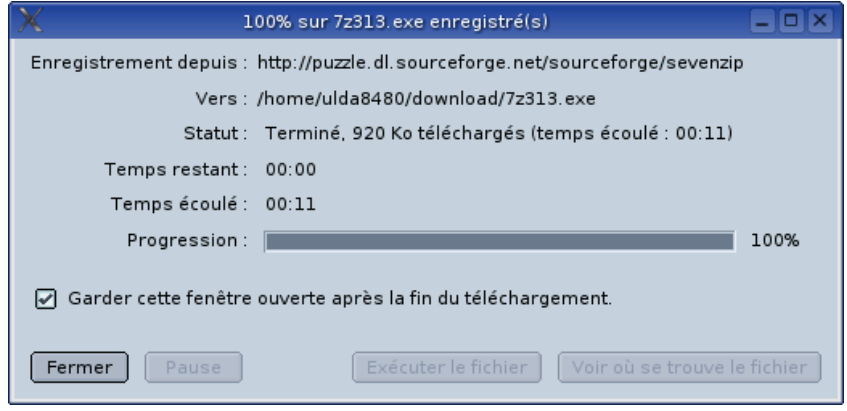

Puis, exécutez le fichier que vous venez de télécharger.

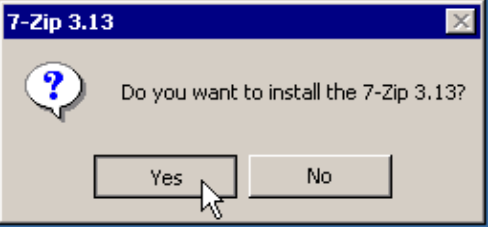

Choisissez un répertoire pour l'installer ou laissez le répertoire par défaut

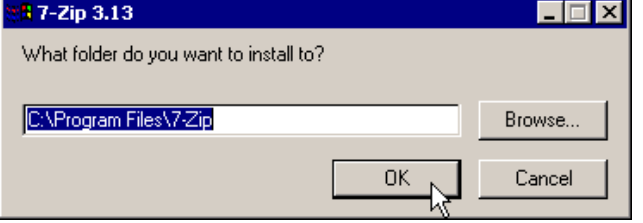

Voilà pour l'installation, rien de délicat.

# <span id="page-4-0"></span>3. Configuration

On va donc exécuter le logiciel pour effectuer le paramétrage. Il doit se trouver normalement dans le menu « démarrer », « programmes », « 7- Zip ». Puis, allez dans le menu « tools » puis « options ».

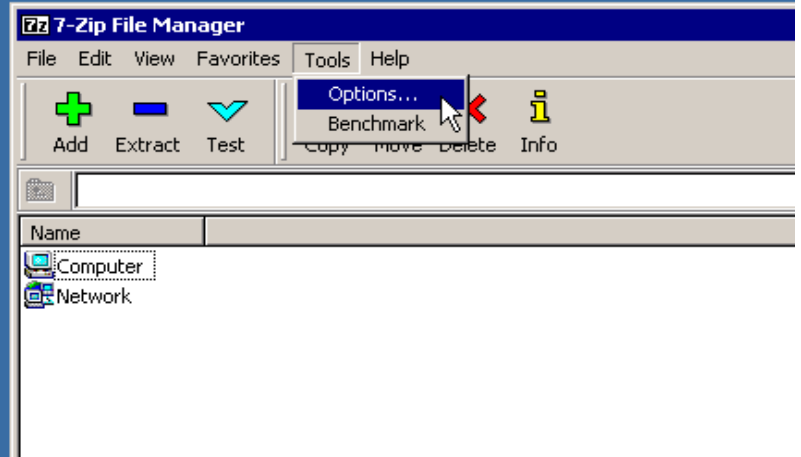

Commençons par choisir la langue Française.

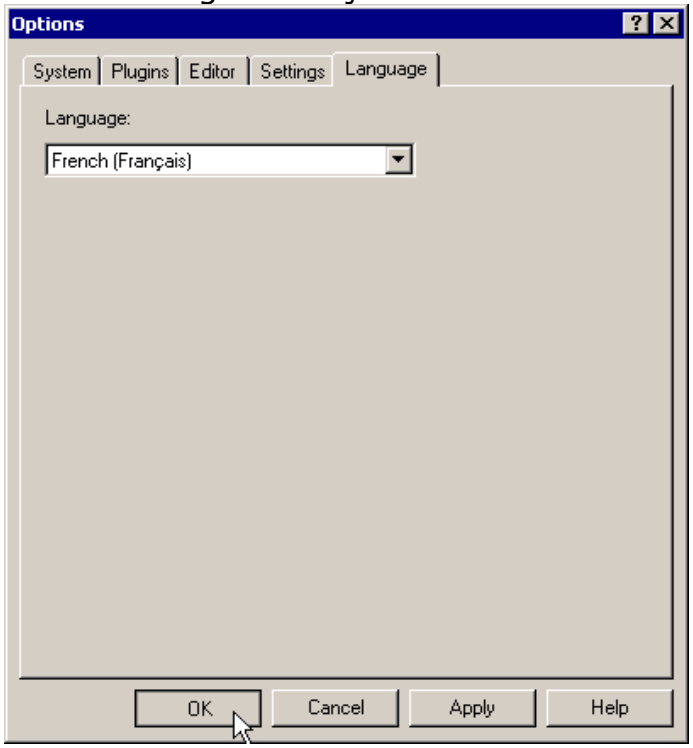

Valider par « Ok » pour prendre en compte le changement de langue.

Puis on retourne dans les options « Outils », « Options ».

Association du logiciel 7-ZIP à tous les formats d'archives qu'il est capable de gérer :

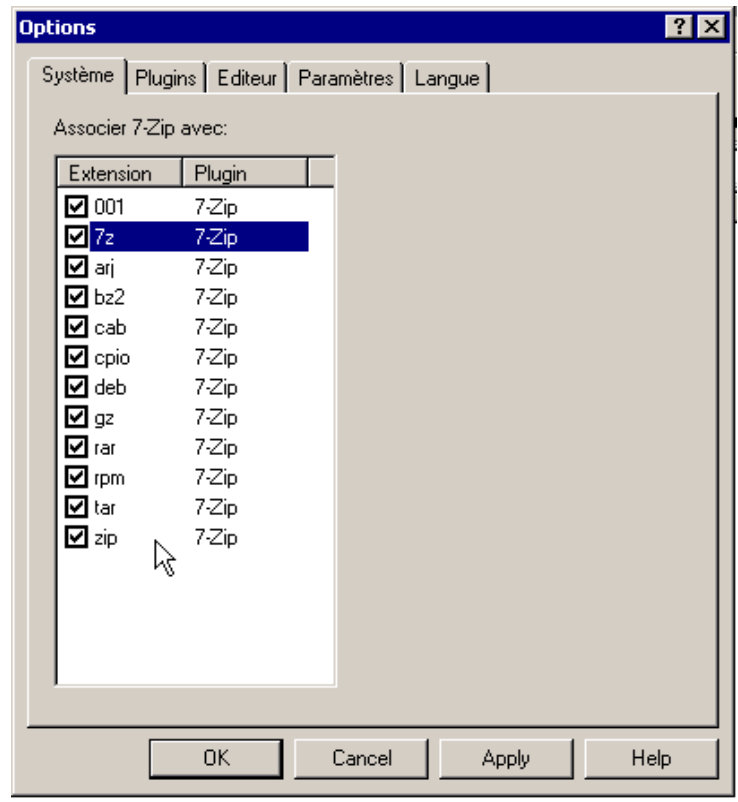

# Paramétrage du plugin 7-zip :

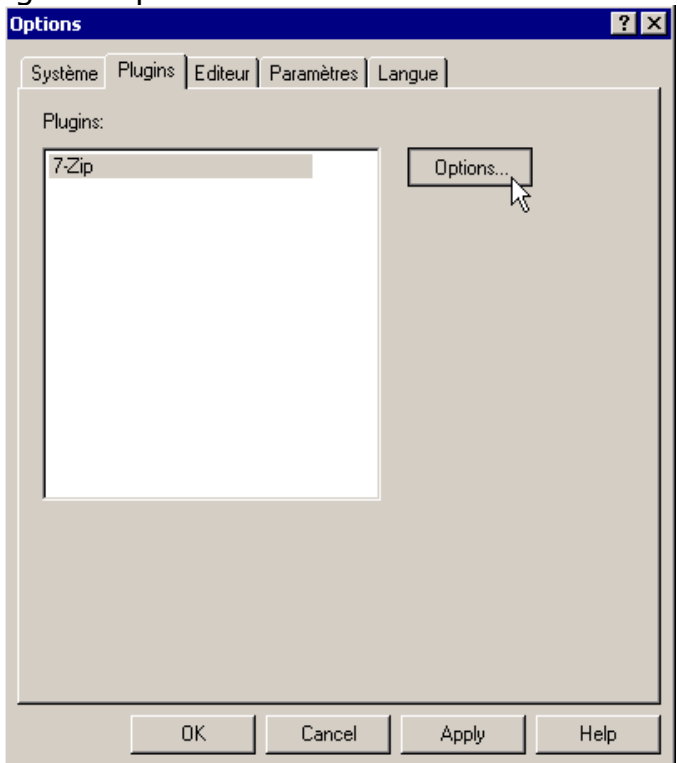

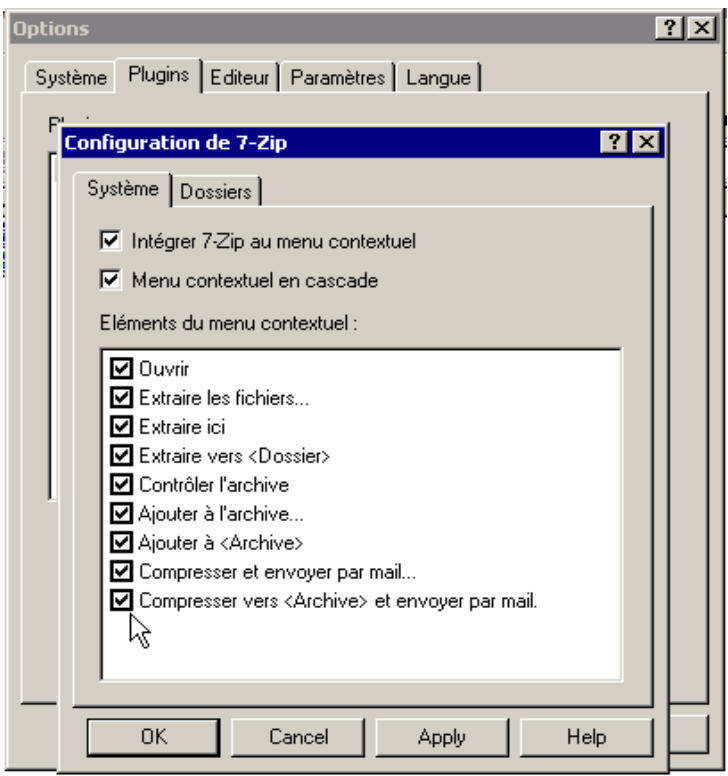

#### Choix d'un éditeur de texte :

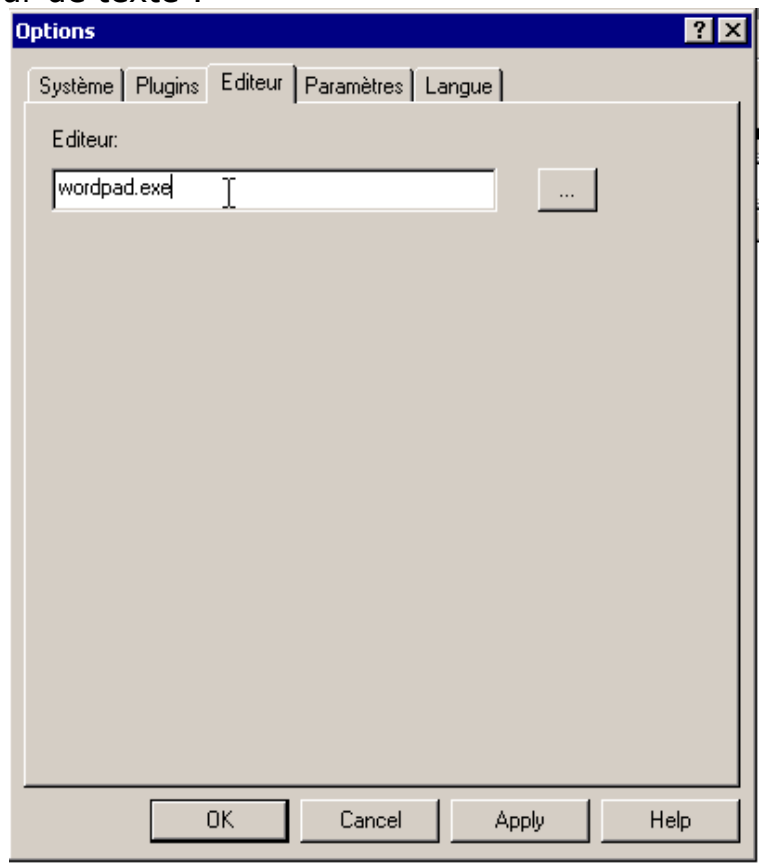

Choix de quelques paramètres :

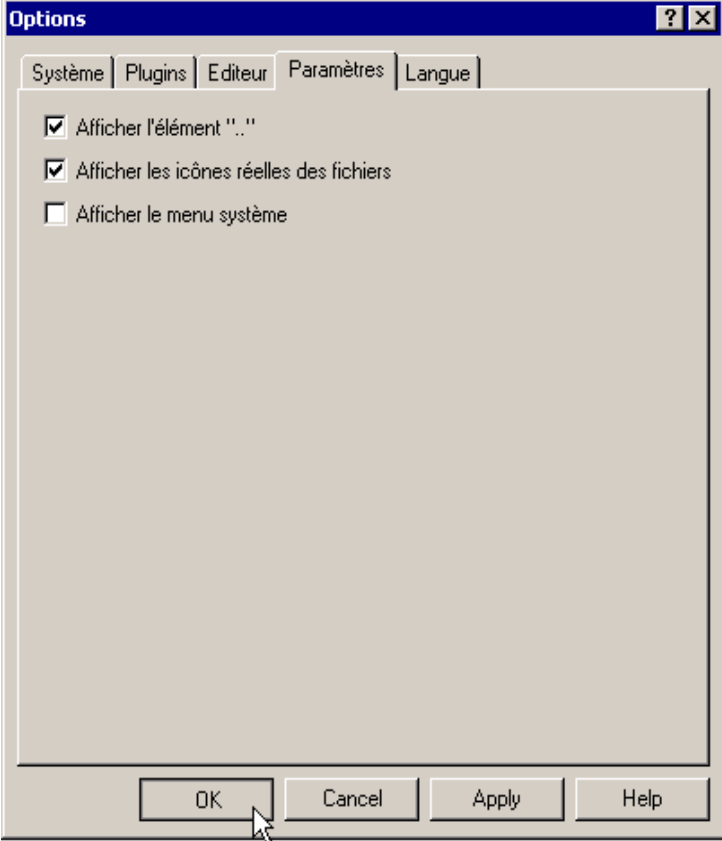

Voilà le paramétrage est assez rapide à faire. Je vous laisse le soin d'affiner la configuration comme bon vous semble.

# <span id="page-8-0"></span>4. Utilisation

### Voir une archive

Deux solutions, soit vous avez paramétré 7-ZIP comme je le propose dans ce document ( 7-ZIP est positionné en tant que lecteur par défaut pour les archives connues), soit vous n'avez pas assigné 7-ZIP comme lecteur par défaut pour les archives connues. Le premier est le plus simple, puisque la solution consiste simplement à utiliser votre gestionnaire de fichiers (explorateur) et à double-cliquer sur l'archive de votre choix (Enfin, il faut bien sûr qu'elle soit supportée par 7-ZIP).

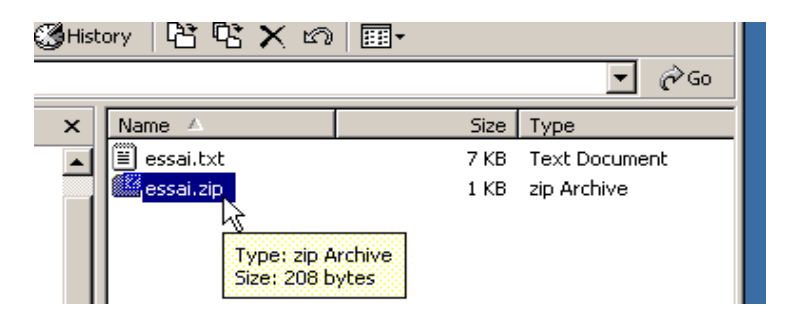

L'autre solution se passe toujours dans l'explorateur (qu'il va falloir ouvrir), positionnez-vous sur l'archive de votre choix, et cliquez-droit dessus. Le menu contextuel va s'ouvrir, avec différentes actions possibles, dont celle

qui nous intéresse : « 7-zip ».

Donc, on choisit « 7-zip » puis « ouvrir ».

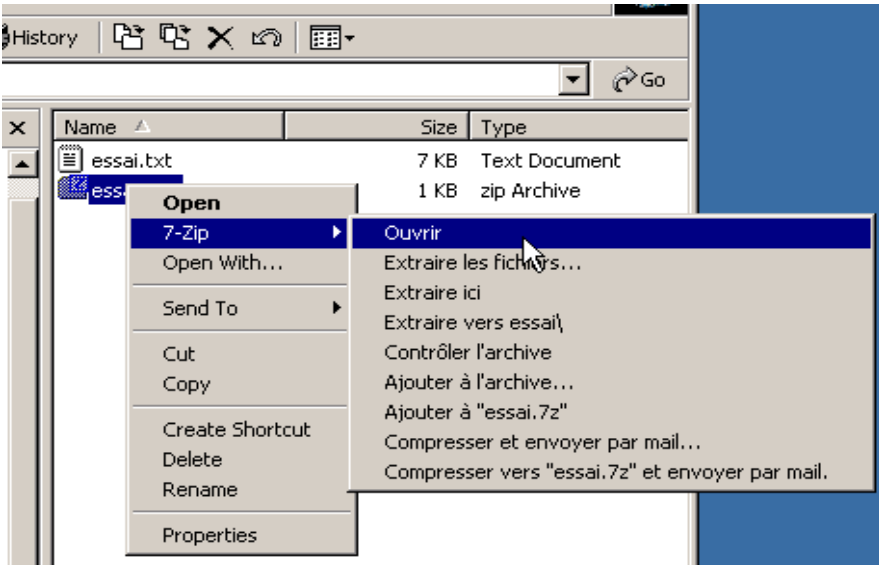

Voilà, dans les deux cas, vous devriez arriver à un résultat similaire :

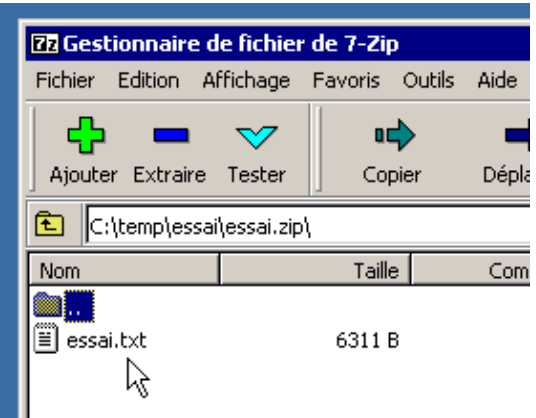

# Extraire les fichiers d'une archive

Ouvrez votre archive comme proposé ci dessus, sélectionnez les fichiers que vous voulez extraire / copier (utilisation de la touche « ctrl » pour une sélection de multiples fichiers, « ctrl + A » pour tout sélectionner). Puis cliquezdroit sur un de ces fichiers sélectionnés pour ouvrir le menu contextuel.

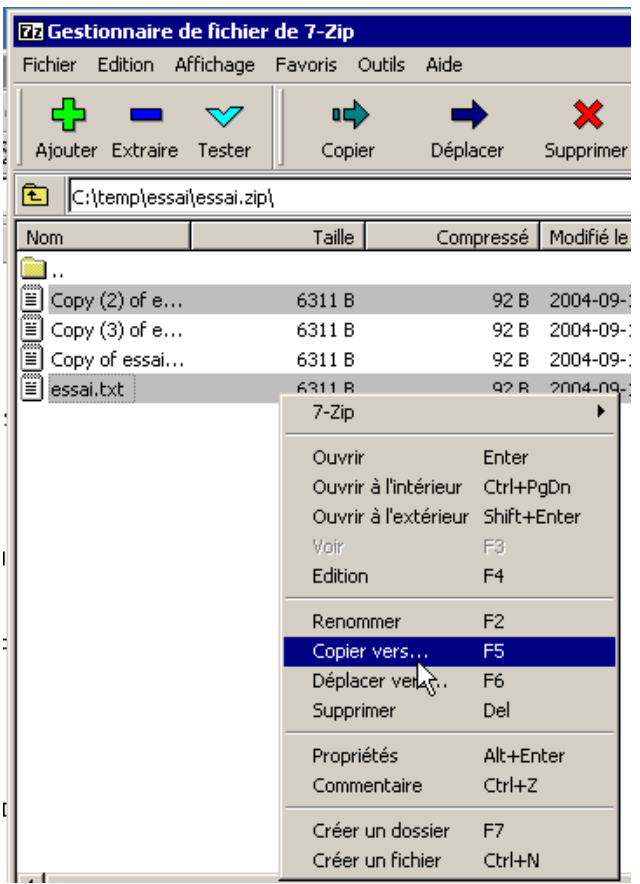

Choisissez « copier vers... » ou « déplacer vers... ». Attention, le fait de déplacer le fichier va supprimer ce même fichier source dans l'archive. Renseignez un répertoire de destination pour la copie :

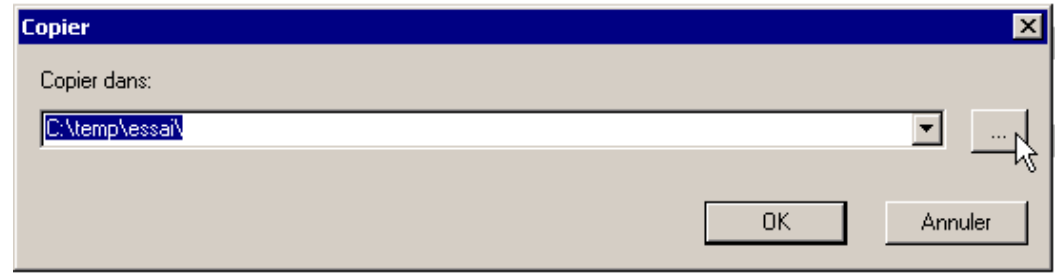

Notez aussi qu'il est possible d'extraire tous les fichiers d'une archive plus simplement en passant directement par le menu contextuel dans l'explorateur de fichier :

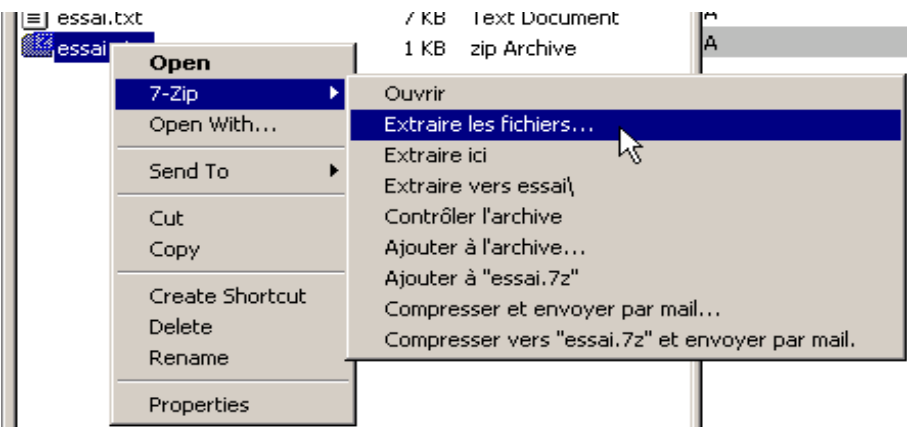

### Créer une archive

Créer une archive compressée est relativement aisé, celà nécessite seulement de choisir les fichiers à archiver via l'explorateur de fichier, de choisir un format de compression et un nom pour l'archive.

Un conseil pour les format de compression, je conseil d'utiliser le format le plus usuel tel que le Zip. Je déconseille le format 7z, bien qu'étant plus performant, puisqu'il imposerait aux personnes qui voudront utiliser cette archive d'avoir un logiciel qui gère le format 7Zip tel que 7-ZIP. Sachez aussi que le format zip est géré sur beaucoup de systèmes d'exploitation (Linux, MacOS X, Beos...) ce qui en fait donc un standard dans l'informatique.

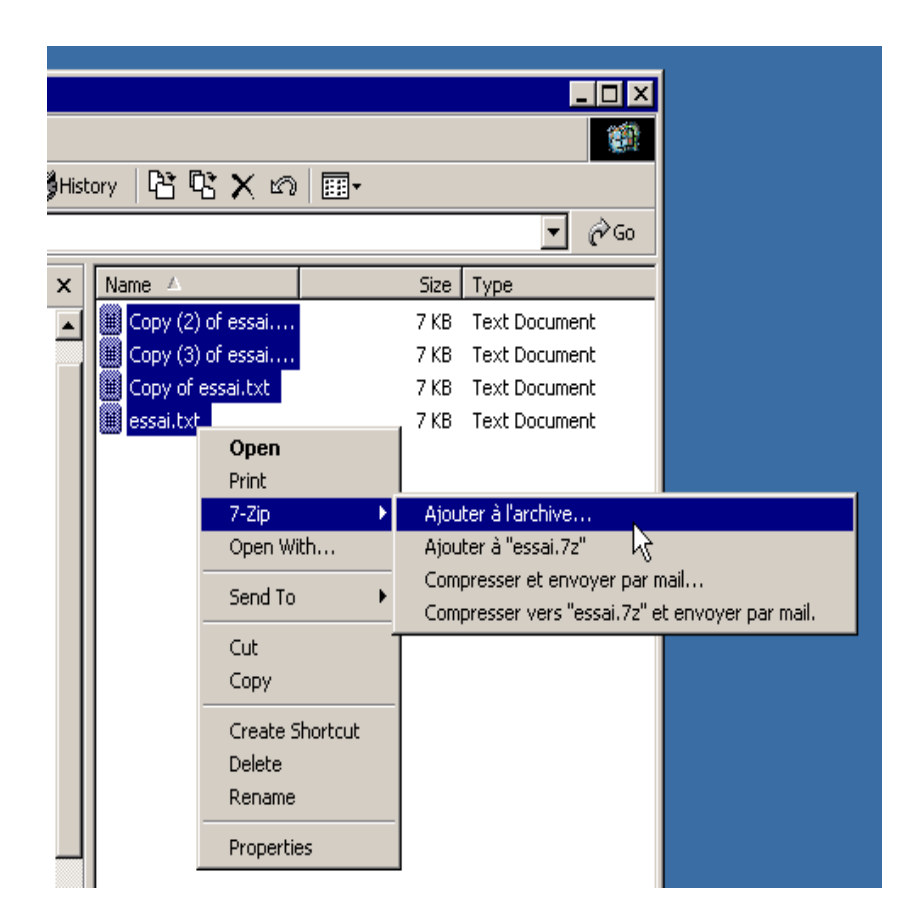

Choisissez les options pour notre archive :

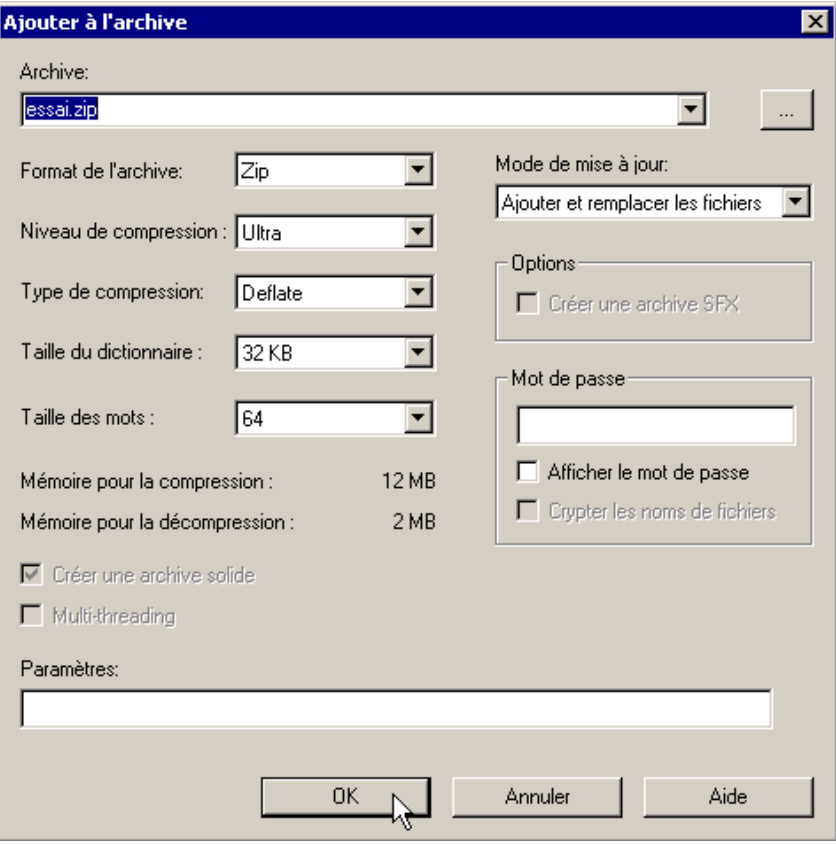